## **Wiser Micro Module Dimmer**

# Device user guide

Information about features and functionality of the device. 11/2022

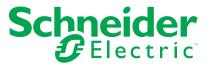

## **Legal Information**

The Schneider Electric brand and any trademarks of Schneider Electric SE and its subsidiaries referred to in this guide are the property of Schneider Electric SE or its subsidiaries. All other brands may be trademarks of their respective owners.

This guide and its content are protected under applicable copyright laws and furnished for informational use only. No part of this guide may be reproduced or transmitted in any form or by any means (electronic, mechanical, photocopying, recording, or otherwise), for any purpose, without the prior written permission of Schneider Electric.

Schneider Electric does not grant any right or license for commercial use of the guide or its content, except for a non-exclusive and personal license to consult it on an "as is" basis. Schneider Electric products and equipment should be installed, operated, serviced, and maintained only by qualified personnel.

As standards, specifications, and designs change from time to time, information contained in this guide may be subject to change without notice.

To the extent permitted by applicable law, no responsibility or liability is assumed by Schneider Electric and its subsidiaries for any errors or omissions in the informational content of this material or consequences arising out of or resulting from the use of the information contained herein.

# **Table of Contents**

| Safety information                                | 4  |
|---------------------------------------------------|----|
| Wiser Micro Module Dimmer                         | 5  |
| For your safety                                   | 5  |
| About the device                                  | 5  |
| Installing the device                             | 6  |
| Testing the device                                | 6  |
| Pairing the device                                | 6  |
| Pairing device manually                           | 7  |
| Pairing device with auto scan                     | 8  |
| Configuring the device                            | 9  |
| Changing the device icon                          | 9  |
| Renaming the device                               | 10 |
| Changing the device location                      | 10 |
| Setting RL-LED mode                               | 11 |
| Setting the minimum and maximum brightness level  | 11 |
| Toggle mode setting                               | 12 |
| Removing the device                               | 12 |
| Resetting the device                              | 13 |
| Using the device                                  | 14 |
| Manual operation                                  | 14 |
| Adjusting the brightness level using app          | 14 |
| Setting up a schedule                             |    |
| Creating a moment                                 | 16 |
| Creating an automation                            |    |
| LED indication                                    | 22 |
| Troubleshooting                                   | 22 |
| Technical data                                    | 23 |
| Compliance                                        | 24 |
| Compliance information for Green Premium products | 24 |
| Trademarks                                        | 24 |

## **Safety information**

#### Important information

Read these instructions carefully and look at the equipment to become familiar with the device before trying to install, operate, service, or maintain it. The following special messages may appear throughout this manual or on the equipment to warn of potential hazards or to call attention to information that clarifies or simplifies a procedure.

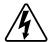

The addition of either symbol to a "Danger" or "Warning" safety label indicates that an electrical hazard exists which will result in personal injury if the instructions are not followed.

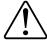

This is the safety alert symbol. It is used to alert you to potential personal injury hazards. Obey all safety messages that accompany this symbol to avoid possible injury or death.

### **AADANGER**

**DANGER** indicates a hazardous situation which, if not avoided, **will result in** death or serious injury.

Failure to follow these instructions will result in death or serious injury.

### **AWARNING**

**WARNING** indicates a hazardous situation which, if not avoided, **could result** in death or serious injury.

## **ACAUTION**

**CAUTION** indicates a hazardous situation which, if not avoided, **could result in** minor or moderate injury.

### **NOTICE**

NOTICE is used to address practices not related to physical injury.

### **Wiser Micro Module Dimmer**

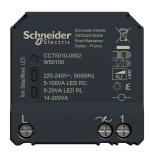

CCT5010-0002

## For your safety

#### **AADANGER**

#### HAZARD OF ELECTRIC SHOCK, EXPLOSION, OR ARC FLASH

Safe electrical installation must be carried out only by skilled professionals. Skilled professionals must prove profound knowledge in the following areas:

- Connecting to installation networks.
- Connecting several electrical devices.
- Laying electric cables.
- Safety standards, local wiring rules and regulations.

Failure to follow these instructions will result in death or serious injury.

### **ADANGER**

#### **HAZARD OF ELECTRIC SHOCK**

- Make sure that the terminal connection area does not come in contact with the metallic parts of any device installed in the same location.
- Do not short the outputs to neutral.

Failure to follow these instructions will result in death or serious injury.

## **A**CAUTION

#### **EQUIPMENT DAMAGE**

- Always operate the product in compliance with the specified technical data.
- Never connect any mixed inductive/capacitive loads.
- · Connect only dimmable loads.
- Do not connect the dimmer output to the socket outlet.

Failure to follow these instructions can result in injury or equipment damage.

### About the device

The Wiser Micro Module Dimmer (hereinafter referred to as **Puck**) combines the advantages of smart dimmer functionality with ordinary mechanical push-button switches. It transforms a conventional switch into a connected device which can be controlled from the switch or through the Wiser app. It can switch and dim the

ohmic, inductive, or capacitive loads and it is also compatible with dimmable LEDs.

**NOTE:** Do not control any devices that depend on a permanent power supply.

Additional features:

- Remote control with maximum of 10 single mechanical push-buttons.
- Setting the LED operating mode manually (RL LED mode).
- Electronic overload protection, overheating protection, and short-circuit protection.
- Setting the dimming range: minimum and maximum brightness.
- Setting a time schedule.

## Installing the device

Refer to the installation instruction supplied with this product.

See Wiser Micro Module Dimmer.

## **Testing the device**

Before using the Puck, manually test the Puck and make sure that it works when connected to the lighting devices.

#### **▲WARNING**

#### HAZARD OF ELECTRIC SHOCK

- Observe the regulations for working on live parts.
- Only actuate the device buttons using insulated auxiliary equipment that meets the requirements of EN 60900.

Failure to follow these instructions can result in death, serious injury, or equipment damage.

- Short press the test button once, the connected lighting device turns On/Off.
- Press and hold the test button to adjust the dimming level of the connected lighting device.

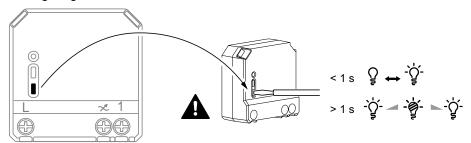

## Pairing the device

Using the Wiser app, first pair your device with the **Gateway/Hub** to access and control the device. You can either add the device manually or do an auto-scan to pair it.

## Pairing device manually

To pair the device manually:

- 1. On **Home** page, tap +.
- 2. Tap and select the **Wiser Hub** on the slide-up menu.
- 3. Select an option to add the device (A):
  - Add Device with Install Code
  - Add Device without Install Code

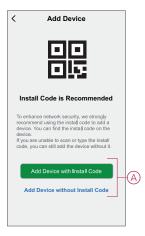

**TIP:** It is highly recommended to add the device with install code.

- 4. To pair the device with install code, tap **Add Device with Install Code** to open the slide-up menu. Select any one of the options (B):
  - Scan Install Code you can scan the device for the Install Code
  - Enter Install Code Manually you can manually enter the install code from the device

After pairing the device with Install Code, proceed to Step 6.

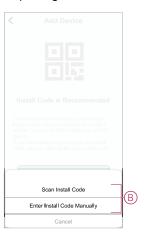

5. To pair the device without install code, tap Add Device without Install Code.

- 6. Select any of the following:
  - Short press the S/R (setup/reset) button 3 (<0,5 s) times on the Puck with a screwdriver.
  - Short press the push button 3 times.

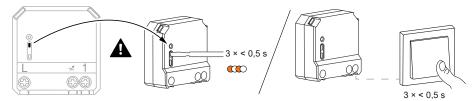

The LED blinks orange.

**NOTE:** If the puck is located behind the push button, the status LED is not visible.

7. In the app, select **Confirm LED is flashing orange** and tap **Start configuration** (C).

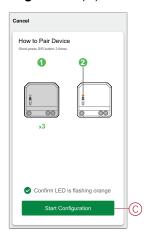

8. After a few seconds, a solid green LED indicates that the device is successfully paired to the Gateway/Hub.

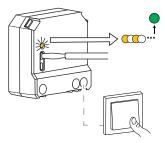

9. Once the device is added in the app, tap **Done**.

## Pairing device with auto scan

Pairing the device with auto scan automatically discovers the device when the corresponding device is powered on. To pair the device:

- 1. On the **Home** page, tap +.
- 2. Tap Auto scan and tap Confirm.

- 3. Enable permissions to **Access location** and **Wi-Fi** for scanning device and tap **Start scanning**.
- 4. If you have multiple hubs, do Step 4 or proceed to Step 5.
- 5. Tap **Select hub** and select the Wiser hub from the slide-up menu.
- 6. Short press the setup/reset button 3 times (< 0,5 s).

#### NOTE:

- The LED blinks orange.
- · Wait for a few seconds until the device search is complete.

**TIP:** If you want to pair multiple devices at once, perform step 5 on each device and wait for a few seconds for them to be detected.

7. Tap Next (A) and select Micromodule Dimmer.

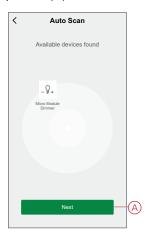

8. Once the device is added successfully, tap **Done**.

## Configuring the device

## Changing the device icon

You can change the device icon using the Wiser app.

- 1. On the **Home** page, select the device for which you wish to change the icon.
- 2. At the top-right corner of the screen, tap  $\bigcirc$ .
- 3. Tap edit \_\_\_ next to the device name.
- 4. Tap **Icon** to view the menu.

- 5. In the slide-up menu, select any one of the following (A) to change the device icon:
  - Take photo allows you to click a photo from the mobile camera.
  - Select from Icon Library allows you to select an icon from the app library.
  - Select from Album allows you to select a photo from the mobile gallery.

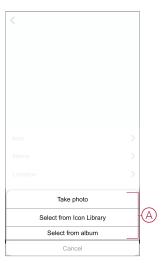

## Renaming the device

You can rename the device using the Wiser app.

- 1. On the **Home** page, select the device for which you wish to rename.
- 2. At the top-right corner of the screen, tap  $\mathscr{Q}$ .
- 3. Tap edit \_\_\_ next to the device name.
- 4. Tap Name, enter the new name (A) and then tap Save.

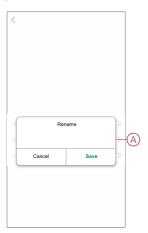

## **Changing the device location**

You can change the device location using the Wiser app.

- On the **Home** page, select the device for which you wish to change the location.
- 2. At the top-right corner of the screen, tap .

- 3. Tap edit \_\_\_ next to the device name.
- 4. Tap Location.
- 5. Select the desired location from the list (A) and then tap Save.

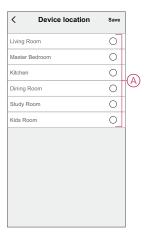

## **Setting RL-LED mode**

You can change the dimming mode in the app if you have problems with light flickering. By changing the dimming mode, the dimming quality is also improved. To set the RL-LED mode:

- 1. On the Home page, Tap All devices > Micromodule Dimmer
- 2. Tap 袋.
- 3. Tap Dimming Mode for slide-up menu.
- 4. Select Leading Edge (RL-LED) (A) mode.

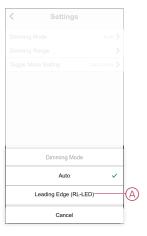

## Setting the minimum and maximum brightness level

If the dimmer is connected to an LED, the minimum and maximum brightness should be set to avoid flickering and switching off the LED. To set the minimum and maximum brightness level:

- 1. On the Home page, Tap All devices > Micromodule Dimmer.
- 2. Tap 袋
- 3. Tap Dimming Range for slide-up menu.

4. Drag the sliding bar to increase or decrease the **Minimum Brightness** and **Maximum Brightness** (A).

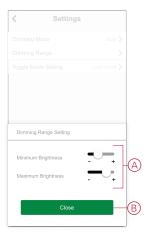

5. Tap Close(B).

## Toggle mode setting

You can toggle between the last used brightness level or with 100% brightness level when the dimmer is turned on.

To toggle between the brightness level:

- 1. On the **Home** page, tap **All devices > Micromodule Dimmer**.
- 2. Tap 袋.
- 3. Tap **Toggle Mode Setting** for slide-up menu and select either one of the function for default action.
  - 100% (A): to set the brightness level to 100% by default when ever the device is turned on.
  - Last Level (B): to set the previously used brightness level by default when ever the device is turned on.

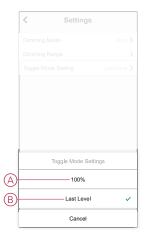

## Removing the device

Using the Wiser app, you can remove a device from the device list. To remove the device:

- 1. On the **Home** page, tap **All devices > Micromodule Dimmer**.
- 2. Tap to display more details.

3. Tap Remove and Factory Reset Device (A).

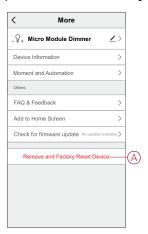

**TIP:** Alternatively, you can long tap on the **Micromodule Dimmer** on the **Home** page to remove the device.

#### NOTE:

- Removing the device will reset the Puck. After reset the LED turns orange indicating that the Puck is ready to pair with another network.
- If there is a problem while pairing or resetting the Puck, refer to Resetting the device manually, page 13.

## Resetting the device

You can reset the device to factory default manually. To reset the device:

 Short press the Setup/Reset button three times (< 0.5 s) and then long press the Setup/Reset button once (>10 s).

Short press the push button 3 times and then long press the push button once for 10 s.

2. After 10 s, LED starts blinking red then release the operation button.

**NOTE:** All configuration data, user data, and network data are deleted. After which

- No connectivity to other devices or rooms.
- · No timer settings.
- · Memory function is active.
- Automatic load detection is active, RC mode is set.
- · No limitation to dimming range.

The LED stops blinking upon successful reset of the device.

3. The Puck restarts and blinks green for a few seconds.

**NOTE:** After reset, the LED turns orange indicating that the device is ready for pairing.

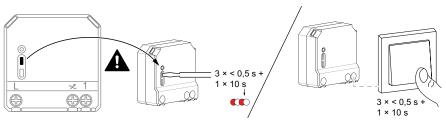

## Using the device

## **Manual operation**

When the puck is connected to a mechanical push button, the connected lighting devices can be controlled manually.

- Short press the push-button rocker to turn on/off the light.
- · Press and hold the push-button rocker to adjust the dimming level of the light.

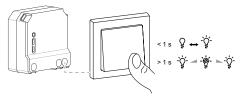

## Adjusting the brightness level using app

Using the Wiser app, you can increase/decrease the brightness level remotely. To increase/decrease the brightness level:

- 1. On the **Home** page, tap **All devices.**
- 2. In Micromodule Dimmer tap the power button (A) to turn on/off the device.

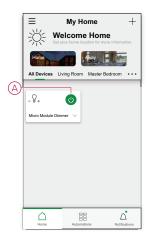

- 3. Tap ✓ for slide-up menu.
- 4. In the slide-up menu, drag the sliding bar (B) to increase/decrease the brightness.

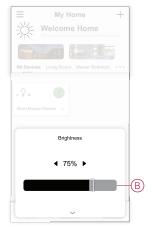

5. Alternatively, you can navigate to device menu and tap on (C) to turn on/off the device and when the device is on drag the sliding bar (D) up/down to increase/decrease the brightness.

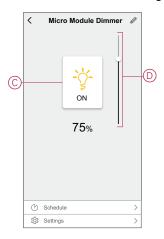

## Setting up a schedule

The devices can be fully controlled by schedule. Once the schedule is set, the devices operate at a given time.

To create a schedule:

- 1. On the **Home** page, Tap **All devices** > **Micromodule Dimmer**.
- 2. Tap Schedule > Add Schedule to add a schedule.
- 3. In Add Schedule menu, set the time (A).

**NOTE:** The Schedule works according to the time zone where the device is located.

- 4. Tap **Repeat** (B) to select the days you want to set the schedule.
- 5. Tap Note (C), enter the note and tap Confirm.
- 6. Tap the toggle switch (D) to turn on the **Notification** for the schedule. The app will send a notification that the scheduled task is executed at the time of schedule.
- 7. Adjust the **Brightness settings** (E) through sliding bar.

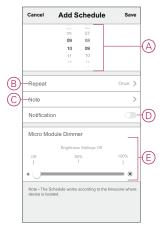

8. Tap Save

### **Creating a moment**

A Moment allows you to group multiple actions that are usually done together. Using the Wiser app, you can create moments based on your needs. To create a moment:

- 1. On the **Home** page, tap
- 2. Go to **Moment** > + to create a moment.
- 3. Tap Edit name (A), enter the name of the moment and tap Save. TIP: You can choose the cover image that represents your moment by tapping 🔼.

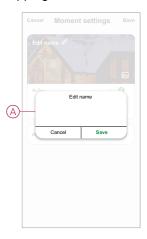

- 4. In the **Action** section, tap **Add task** (B) to open the slide-up menu.
- 5. In the **Add task** menu, you can do either or all of the following actions (C):
  - Run the device Select the devices that you want in a moment.
  - Select Automation Select the automation that you want to enable or disable.
  - Delay Set the delay time.

NOTE: You can add one or more actions using lacktriangle.

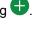

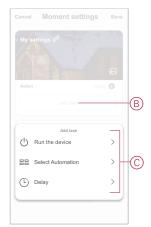

- 6. Tap **Run the device > Micromodule Dimmer** to select either or all the functions to add in the moment:
  - **Dimmer** (D): To set the device **On/Off**.
  - Brightness (E): To set the percentage of brightness required.

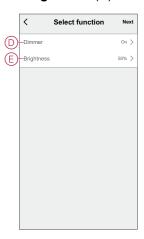

7. Tap **Next** and once the actions is set, tap **Save**.

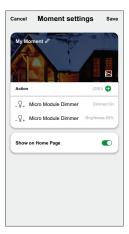

## **Editing a moment**

#### To edit a moment:

- 1. On the **Moment** tab, locate the moment you want to edit and tap •••.
- 2. On the **Edit** page, you can tap each item (such as dimmer, shutter, delay, temperature, etc.) to change the settings.

#### TIP:

- You can add one or more actions using lacktriangle .
- To delete an existing action, slide the each item towards left and tap Delete.

### **Deleting a moment**

#### To delete a moment:

- On the Moment tab, locate the moment that you want to delete and then tap
- 2. Tap **Delete** and tap **Ok**.

**NOTE:** After deleting a moment, the device action can no longer be triggered.

## **Creating an automation**

An automation allows you to group multiple actions that are usually done together, triggered automatically or at scheduled times. By using the Wiser app, you can create automations based on your needs.

To create an automation:

- 1. On the **Home** page, tap the
- 2. Go to **Automation** > + to create an automation.
- Tap Edit name (A), enter the name of the automation and tap Save.
   TIP: You can choose the cover image that represents your automation by tapping .

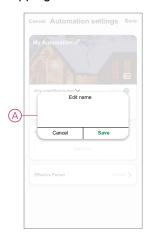

- 4. Tap Any condition is met to select any one of the condition type (B):
  - All conditions are met The automation is triggered when all the conditions are met.
  - Any condition is met The automation is triggered when at least one condition is met.

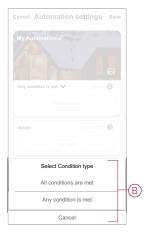

5. Tap **Add Condition** to open the slide-up menu.

- 6. In the Add Condition menu, you can do either or all of the following options (C):
  - When weather changes Select the various weather settings.
  - Schedule Set the time and day.
  - When device status changes Select the device and it's function.

**NOTE**: You can add one or more conditions using •

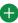

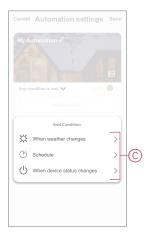

7.

- 8. Tap When device status changes > Micro Module Dimmer and select either or both the functions:
  - **Dimmer** Turn the Dimmer on/off (D).
  - Brightness Adjust the brightness level (E).

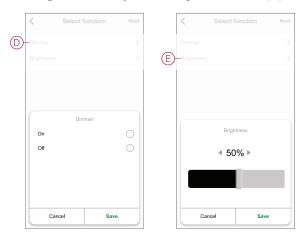

9. Tap Add task to open the slide-up menu.

- 10. In the Add task menu, you can do either or all of the following options (F):
  - Run the device Select the devices that you want to trigger.
  - Moment or Automation Select the moment which you want to trigger or select the automation that you want to enable or disable.
  - Send notification Turn on notification for the automation.
  - Delay Set the delay time.

**NOTE**: You can add one or more actions using •.

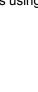

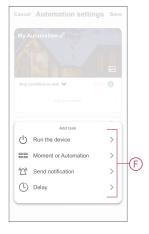

- 11. Tap on Effective period to set the time range for the automation. You can select any one of the following (G):
  - All-day 24 hours
  - Daytime From sunrise to sunset
  - Night From sunset to sunrise
  - Custom User defined time period

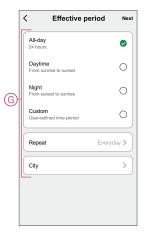

12. Once all the actions and conditions are set, tap **Save**.

Once the automation is saved, it is visible on the **Automation** tab. You can tap the toggle switch on the automation to enable it.

### **Example of an automation**

This demonstration shows you how to create an automation to turn on the dimmer at the scheduled time.

- 1. Go to **Automation** > + to create an automation.
- 2. Tap **Edit name**, enter the name of the automation and tap **Save**.

**TIP**: You can choose the cover image that best represents your automation by tapping .

- 3. Tap Add Condition > Schedule.
  - Tap Repeat (A), select the days you want to set the schedule and tap Save.
  - Set the time (B) at which the automation must start and tap **Next**.

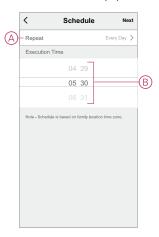

- 4. Tap Add task > Run the device > Micromodule Dimmer.
- 5. Tap **Dimmer** (C) and in the slide-up menu, select **On** and tap **Save**.
- 6. Tap Brightness (D) and update the required brightness level and tap Save.

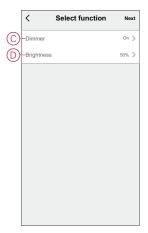

- 7. Tap Next.
- 8. In the Automation Settings page, tap Save.

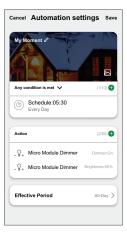

Once the automation is saved, it is visible on the **Automation** tab. You can tap the toggle switch on the automation to enable it.

### **Editing an automation**

To edit an automation:

- 1. On the Automation tab, locate the automation you want to edit and tap •••.
- 2. On the Edit page, you can tap each item (such as dimmer, shutter, delay, temperature, etc.) to change the settings.

#### TIP:

You can add one or more actions using lacktriangle

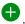

To delete an existing condition or action, slide each item towards left and tap Delete.

### **Deleting an automation**

To delete an automation:

- 1. On the Automation tab, locate the automation that you want to delete and then tap •••.
- 2. Tap Delete and tap Ok.

NOTE: After deleting an automation, the device action can no longer be triggered.

### **LED** indication

#### Pairing the device

| User Action                                                | LED Indication                     | Status                                                                                                    |
|------------------------------------------------------------|------------------------------------|----------------------------------------------------------------------------------------------------|
| Short press the setup/reset button or push button 3 times. | LED blinks orange once per second. | Pairing mode is active for 30 seconds. When pairing is completed, LED glows green for a few seconds before turning Off. |

#### Resetting the device

| User Action                                                                                 | LED Indication                  | Status                                                                                                    |
|---------------------------------------------------------------------------------------------|---------------------------------|----------------------------------------------------------------------------------------------------|
| Short press the setup/reset button or push button 3 times and hold it down once for > 10 s. | LED blinks red once per second. | The device is in reset mode. The device then restarts and LED turns orange indicating that the device is ready for pairing. |

## **Troubleshooting**

| Symptom                           | Solution                                                                                                    |
|-----------------------------------|----------------------------------------------------------------------------------------------------|
| Dimming up not possible.          | <ul> <li>Reduce/increase load.</li> <li>Allow the Puck to cool in case of overheating.</li> <li>Change the load (if the load is incompatible with the Puck).</li> </ul>    |
| Switching on not possible.        | <ul> <li>Allow the Puck to cool in case of overheating.</li> <li>Reduce load.</li> <li>Change load.</li> <li>Check wiring between the push button and the Puck.</li> </ul> |
| Flickering at minimum brightness. | Increase minimum brightness (if flickering still persists, install a 31LCDA load correction device).                                                                       |

| Symptom                                                                   | Solution                                                                                                    |
|---------------------------------------------------------------------------|----------------------------------------------------------------------------------------------------|
|                                                                           | <ul> <li>Change the load (if the minimum brightness is insufficient).</li> <li>Set RL LED mode (it is advised to use 10 % of nominal load to avoid overheating of the puck).</li> </ul>                                |
| Flickering                                                                | Change load. Set RL LED mode (it is advised to use 10 % of nominal load to avoid overheating of the puck).                                                                                                    |
| Only slight dimming capability                                            | <ul> <li>Change dimming range.</li> <li>Set RL LED mode (it is advised to use 10 % of nominal load to avoid overheating of the puck).</li> <li>Change the load (if the load is incompatible with the Puck).</li> </ul> |
| The device is not ready to pair after the device is removed from the app. | Reset to factory default settings, refer to Resetting the device manually.                                                                                                    |

## **Technical data**

| Nominal power rating for load type |                                |                                 |
|------------------------------------|--------------------------------|---------------------------------|
| ∭ LED                              | LED                            | 5 – 100 VA →RC<br>5 – 20 VA →RL |
|                                    | Incandescent lamp              | 14 − 200 W <b>~</b> R           |
|                                    | Iron core transformer          | 14 – 150 VA — L                 |
|                                    | Halogen lamp                   | 14 – 150 W <b>✓</b> R           |
| C                                  | Electronic step-down converter | 14 − 200 VA <b>C</b>            |

| Nominal voltage                        | AC 220-240 V, 50/60 Hz                    |
|----------------------------------------|-------------------------------------------|
| Dimming channel                        | 1                                         |
| Standby                                | Max. 0.4 W                                |
| Operating Temperature                  | 0 °C to 35 °C                             |
| Neutral conductor                      | Not required                              |
| Connecting terminals                   | Max. 2 x 2.5 mm², solid or stranded types |
| Extension connection                   | Max. 10 mechanical push buttons           |
| Length of all cable sections           | Max. 50 m for 3-wire NYM cable            |
| Fuse protection                        | 16 A circuit breaker                      |
| Operating frequency                    | 2405 - 2480 MHz                           |
| Max. radio-frequency power transmitted | <10 mW                                    |
| IP rating                              | IP20                                      |
| Product dimensions (H x W x D)         | 43 x 43 x 22 mm                           |
| Communication protocol                 | Zigbee 3.0 certified                      |

## Compliance

### **Compliance information for Green Premium products**

Find and download comprehensive information about Green Premium products, including RoHS compliance and REACH declarations as well as Product Environmental Profile (PEP) and End-of-Life instructions (EOLI).

#### **General information about Green Premium products**

Click the link below to read about Schneider Electric's Green Premium product strategy.

https://www.schneider-electric.com/en/work/support/green-premium/

#### Find compliance information for a Green Premium product

Click the link below to search for a product's compliance information (RoHS, REACH, PEP and EOLI).

**NOTE:** You will need the product reference number or product range to perform the search.

https://www.reach.schneider-electric.com/CheckProduct.aspx?cskey=ot7n66yt63o1xblflyfj

#### **Trademarks**

This guide makes reference to system and brand names that are trademarks of their relevant owners.

- Zigbee® is a registered trademark of the Connectivity Standards Alliance.
- Apple® and App Store® are brand names or registered trademarks of Apple Inc.
- Google Play<sup>™</sup> Store and Android<sup>™</sup> are brand names or registered trademarks of Google Inc.
- Wi-Fi® is a registered trademark of Wi-Fi Alliance®.
- Wiser™ is a trademark and the property of Schneider Electric, its subsidiaries and affiliated companies.

Other brands and registered trademarks are the property of their respective owners.

Schneider Electric 35 rue Joseph Monier 92500 Rueil Malmaison France

+ 33 (0) 1 41 29 70 00

www.se.com

As standards, specifications, and design change from time to time, please ask for confirmation of the information given in this publication.

© 2021 – 2022 Schneider Electric. All rights reserved.

DUG\_Micro Module Dimmer\_WSE-01